#### **Instructions for Attaching Baseline Project to Plan Item**

1. Sign in to Campus Labs (use the link on the Student Development Assessment webpage)

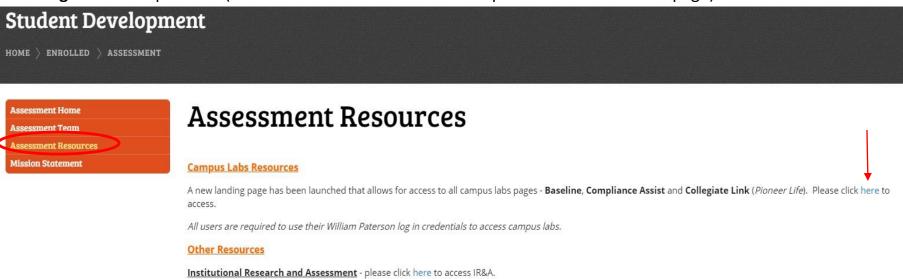

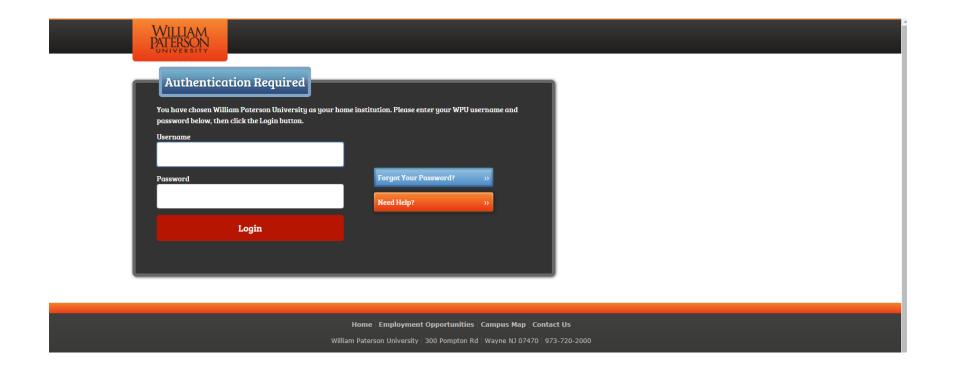

#### 2. Click on Planning

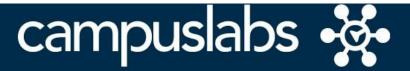

Your Campus Labs Platform at

# William Paterson University of New Jersey

### **Baseline**

Assess student learning and success through surveys, rubrics, and benchmarking

## **Engage**

Promote meaningful engagement experiences across campus

## **Compliance Assist**

Connect and manage your program review and accreditation efforts

# **Faculty**

Manage course rosters, course evaluations, and more with a personalized dashboard

# **Planning**

Connect and manage your strategic planning efforts

#### **Course Evaluations**

Elevate teaching and learning with meaningful data

#### **Outcomes**

Assess academic and co-curricular alignment and performance

### 3. Click on Plans

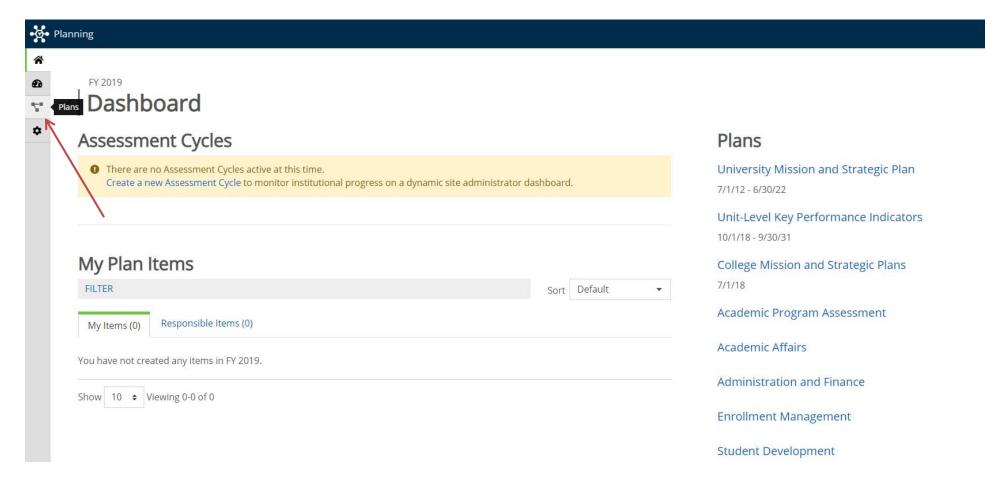

4. Click on My Units. Make sure you are in correct FY and in Student Development.

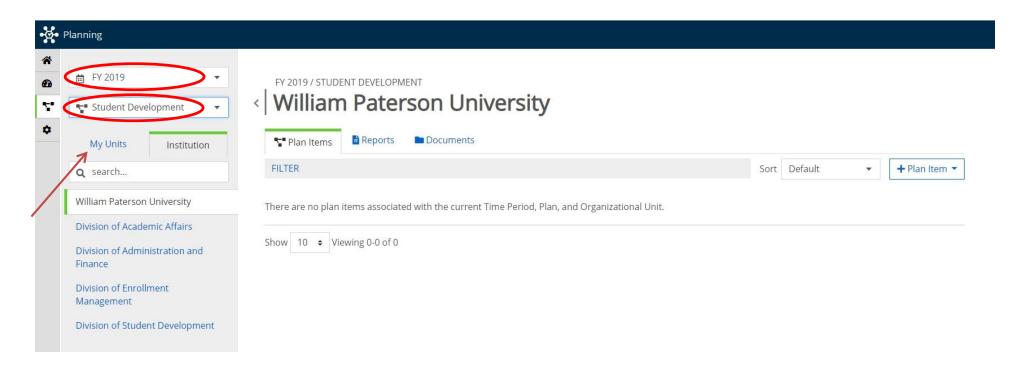

5. Click on your department name, and identify which Plan Item you'd like to attach a Baseline project (generally it would be a SD Departmental Strategic Goal).

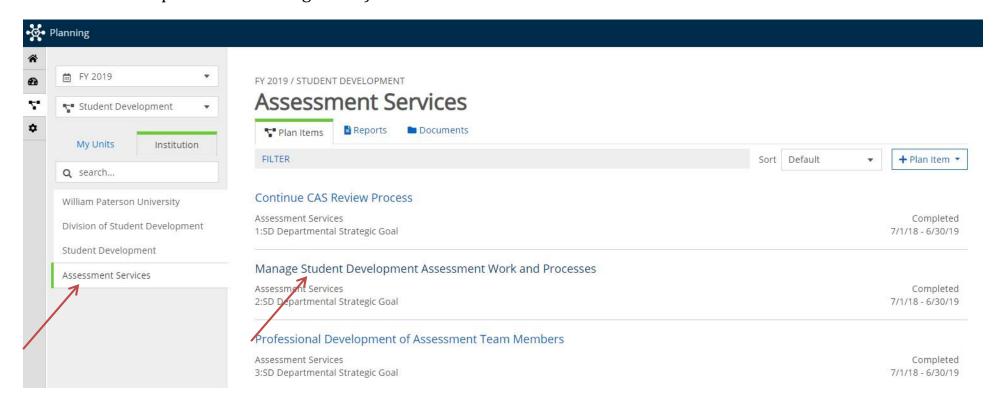

6. Scroll down to Baseline Sources and click on +Baseline.

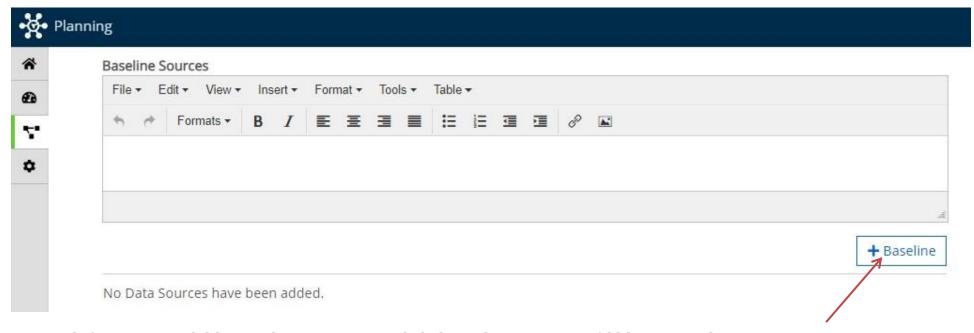

7. Search for your Available Baseline Projects, and click on the Project you'd like to attach.

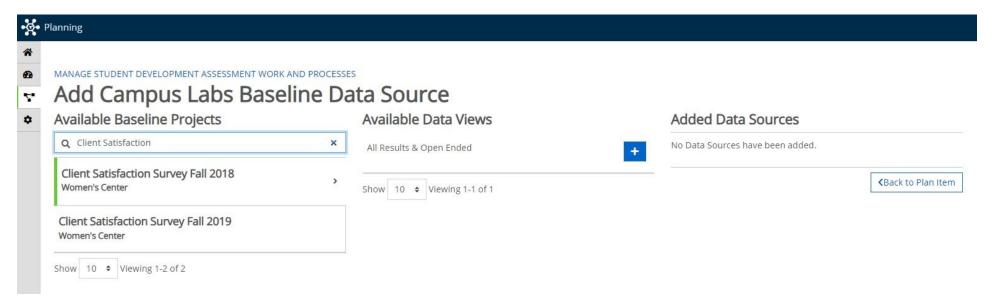

8a. Click the + next to the Available Data View of your Project. It will populate under Added Data Sources. Complete Steps 5-8 for all Plan Items that you wish to attached a Baseline Project. 8b. If there are no "Available Data Views", please continue to Step 9.

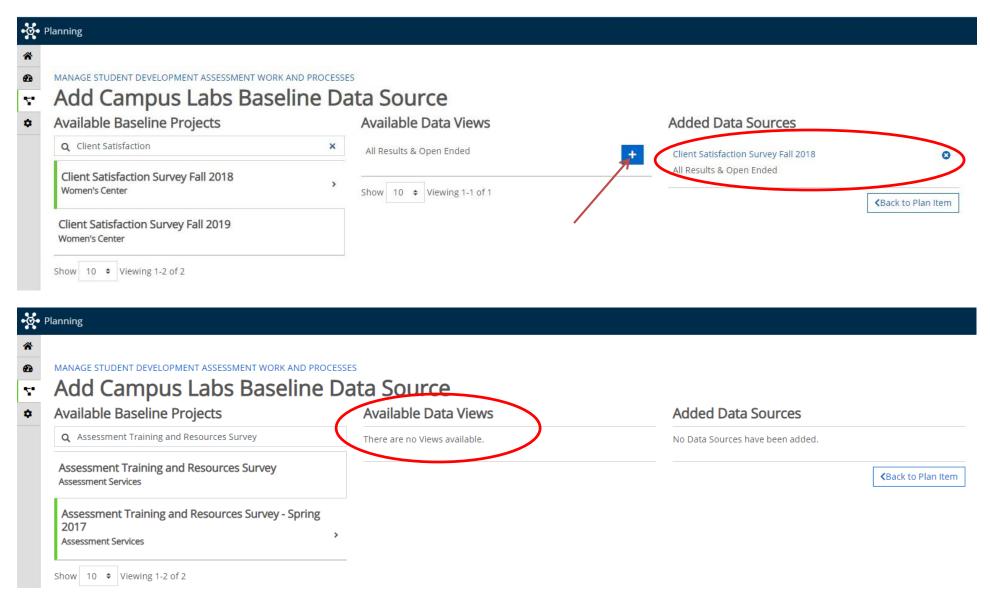

9. Click on Planning in the upper left corner to go back to the Home Page. Click on Baseline.

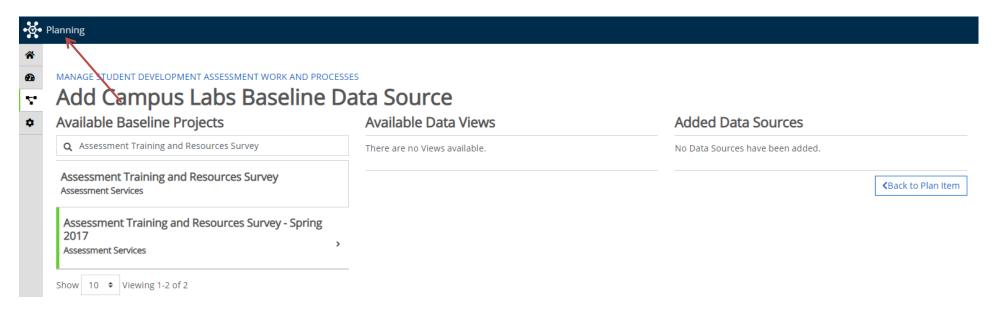

10. Click on Manage Projects and search for your Closed Project. Click on the Project name.

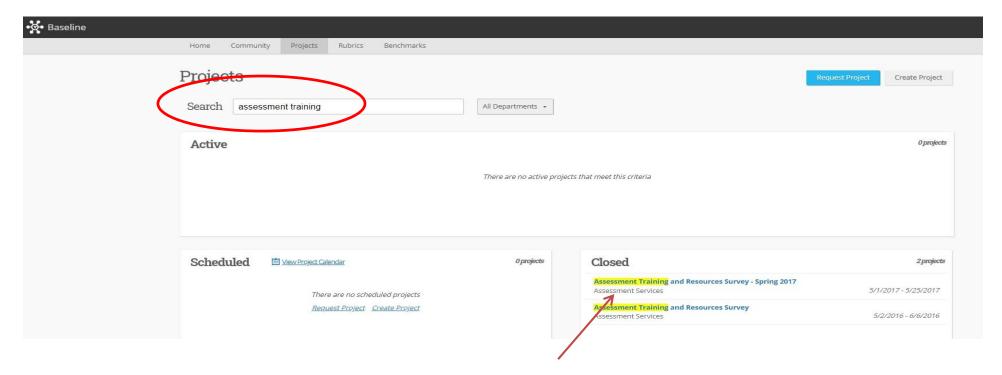

### 11. Click on Project Dashboard. And then click on View Results.

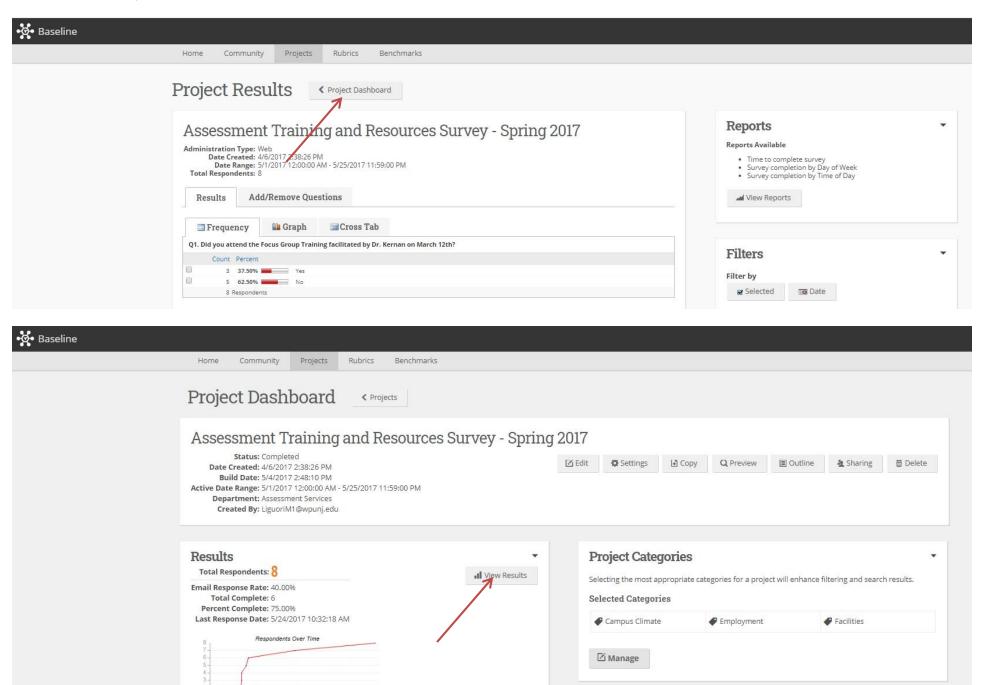

12. Click on View Options. You have to create a Saved View in order to attach a Baseline Project to a Plan Item. If you apply filters, display graphs, or show statistics, those manipulations will be saved as part of a View. If you have Open-Ended Responses, be sure to click on +Responses to show these Open-Ended Responses. Name your Saved View accordingly (e.g., All Results, All Results with Open-Ended, Filtered Results, etc). Click Save.

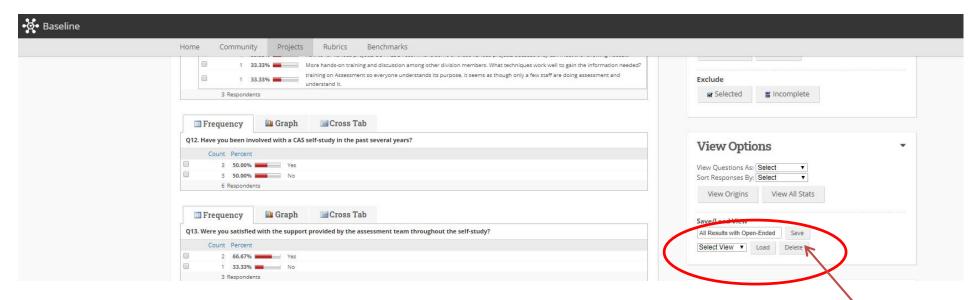

13. Once your View has been saved, click on Baseline in the upper left corner to go back to the Home Page to access Planning. You will now see the Available Data View that you just saved. Follow Steps 5-8.

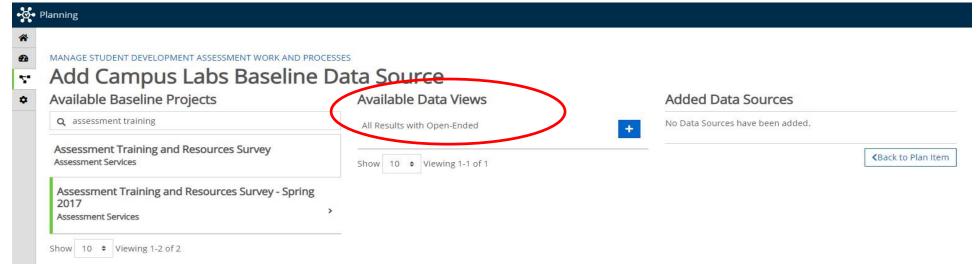